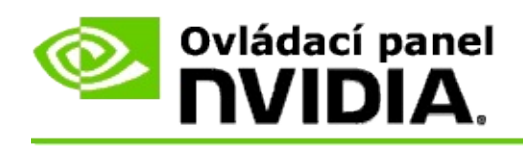

# **Stereoskopické 3D**

NVIDIA nabízí několik řešení pro převod her a programů do stereoskopického 3D a jejich zobrazení na obrazovce. S kompatibilním hardwarem pro zobrazování budete vnímat obrázek prostorově. Existují dvě primární technologie, které NVIDIA nabízí - spotřebitelské stereoskopické 3D a Quad stereo 3D s vyrovnávací pamětí.

## **Spotřebitelské stereoskopické 3D**

Spotřebitelské stereoskopické 3D je k dispozici s použitím ovladače stereoskopického 3D NVIDIA®, který při použití s kompatibilním hardwarem umožňuje celoobrazovkové stereoskopické 3D zobrazení mnoha her podporujících Direct3D®. Žádný jiný ovladač stereoskopického softwaru není potřeba.

Následující části vysvětlují funkce a použití spotřebitelského stereoskopického 3D:

- Nastavení [stereoskopického](#page-4-0) 3D  $\blacksquare$
- Zobrazit [kompatibilitu](#page-29-0) her  $\blacksquare$
- [Použití](#page-48-0) 3D Vision Pro (s hardwarovou sadou 3D Vision Pro) $\blacksquare$

## **Profesionální stereoskopické Quad 3D s vyrovnávací pamětí**

Stereoskopické Quad 3D s vyrovnávací pamětí poskytuje každému oku jedinečný pohled z mírně odlišné perspektivy pomocí čtyř vyrovnávacích pamětí (levá přední, pravá přední, levá zadní, pravá zadní) namísto tradičních dvou vyrovnávacích pamětí (přední, zadní).

Quad stereo s vyrovnávací pamětí vyžaduje aplikace OpenGL používající Quad stereo s vyrovnávací pamětí, stereoskopické 3D brýle/monitory a vysoce kvalitní a špičkové řešení NVIDIA® Quadro®.

Následující části vysvětlují funkce a použití stereoskopického Quad 3D s vyrovnávací pamětí:

- Použití [stereoskopického](#page-67-0) Quad 3D s vyrovnávací pamětí  $\blacksquare$
- [Použití](#page-48-0) 3D Vision Pro (s hardwarovou sadou 3D Vision Pro)  $\blacksquare$

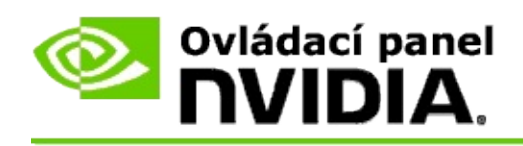

## **Nastavení stereoskopického 3D zobrazení**

Pro aktivaci stereoskopického 3D zobrazení, úpravu 3D hloubky, výběr 3D laserového zaměřovače, zobrazení a nastavení klávesových zkratek, spuštění průvodce nastavením a testů použijte stránku **Nastavit stereoskopické 3D**.

Pomoc s používáním těchto funkcí naleznete v části [Jak](#page-6-0) na to?

Referenční informace o těchto funkcích naleznete v části [Reference](#page-19-0).

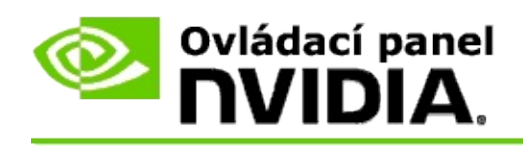

## **Jak na to?**

- Aktivovat [stereoskopické](#page-8-0) 3D  $\blacksquare$
- Použít [stereoskopické](#page-10-0) 3D laserové zaměřovače  $\blacksquare$
- Ověřit možnost zobrazení [stereoskopických](#page-12-0) 3D obrázků  $\blacksquare$
- Upravit [stereoskopické](#page-13-0) 3D nastavení pro můj monitor  $\blacksquare$
- Testovat [stereoskopické](#page-14-0) 3D zobrazení na mém systému  $\blacksquare$
- Nastavit [klávesové](#page-16-0) zkratky  $\blacksquare$
- Ovládání při změně [obnovovací](#page-17-0) frekvence 3D sterea  $\blacksquare$

<span id="page-8-0"></span>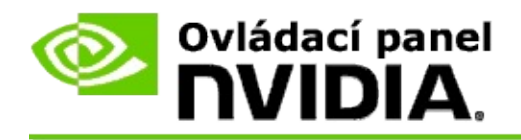

### **Aktivovat stereoskopické 3D zobrazení**

- 1. V podokně **navigačního stromu** ovládacího panelu NVIDIA zvolte **Stereoskopické 3D** a klepnutím na položku **Nastavit stereoskopické 3D** otevřete související stránku.
- 2. Průvodce, který vám pomůže nastavit a otestovat pro stereoskopické 3D efekty vyžadovaný hardware spustíte klepnutím na tlačítko **Spustit Průvodce nastavením**.

Tento krok není nutný, pokud používáte hardware NVIDIA 3D Vision a po instalaci softwaru jste vaši konfiguraci již nastavili a otestovali.

- 3. Jakmile je hardware úspěšně nastaven, můžete z této stránky aktivovat stereoskopické 3D zobrazení následovně:
	- a. Zaškrtněte zaškrtávací políčko **Aktivovat stereoskopické 3D**.
	- b. Jestliže máte více než jeden typ prohlížeče stereoskopického 3D zobrazení, klepněte na šipku seznamu **Typ monitoru stereoskopického 3D** a vyberte ten, který chcete použít.
	- c. Jestliže si nepřejete použít stereoskopické 3D zobrazení, dříve než začne hra, zaškrtněte zaškrtávací políčko **Skrýt stereoskopické 3D efekty**.

Stereoskopické 3D efekty můžete zapnout pomocí zkratkových kláves nebo tlačítkem na řídícím kabelu NVIDIA IR.

Standardní zkratková klávesa pro zapnutí stereoskopických 3D efektů při hře je [Ctrl+T].

d. Klepněte na tlačítko **Použít**.

#### **Zvláštní pokyny pro karty Quadro**

Pokud má váš systém nainstalovanou vysoce kvalitní kartu Quadro, musí být pro použití spotřebitelského stereoskopického 3D deaktivováno Quad stereo s

vyrovnávací pamětí. Chcete-li se ujistit, že je Quad stereo s vyrovnávací pamětí deaktivováno, proveďte následující nastavení.

- 1. V podokně **navigačního stromu** ovládacího panelu NVIDIA zvolte **Nastavení 3D** a klepnutím na položku **Správa nastavení 3D** otevřete související stránku.
- 2. Klepněte na kartu **Globální nastavení**.
- 3. V poli *Nastavení* klepněte na **Stereo-Aktivovat** a vyberte **Vypnout**.
- 4. Klepněte na **Použít**.

#### **Související témata**

- Nastavit [stereoskopické](#page-21-0) 3D  $\blacksquare$
- Nastavit [klávesové](#page-16-0) zkratky  $\blacksquare$
- [Klávesové](#page-25-0) zkratky  $\blacksquare$

<span id="page-10-0"></span>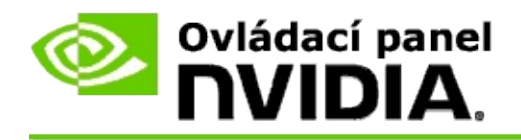

### **Použít stereoskopické 3D laserové zaměřovače**

- 1. V podokně **navigačního stromu** ovládacího panelu NVIDIA zvolte **Stereoskopické 3D** a klepnutím na položku **Nastavit stereoskopické 3D** otevřete související stránku.
- 2. Klepnutím na položku **Změnit 3D laserový zaměřovač** otevřete přiřazené dialogové okno.
- 3. V dialogovém okně Změnit 3D laserový zaměřovač zaškrtněte zaškrtávací políčko **Aktivovat 3D laserový zaměřovač pro konfigurované hry**.
- 4. V nabídce **Vybrat laserový zaměřovač** se posunujte v seznamu laserových zaměřovačů a klepněte na vámi vybraný.
- 5. Na položce **Průhlednost** klepněte na posuvník a posunujte na vámi požadovanou úroveň průhlednosti.

Hodnoty průhlednosti můžete také zadat v rámečku v procentech - od 0% (neprůhledný) do 100% (průhledný).

- 6. Klepněte na tlačítko **OK**.
- 7. V potvrzovacím dialogovém okně **Resetovat 3D laserový zaměřovač** klepněte na tlačítko **Ano**.

Laserový zaměřovač se objeví, jakmile během hry zapnete stereoskopické 3D efekty. Abyste se vyhnuli záměně zaměřovačů, deaktivujte zaměřovač příslušné hry.

#### **Související témata**

- Nastavit [stereoskopické](#page-21-0) 3D  $\blacksquare$
- Nastavit [klávesové](#page-16-0) zkratky  $\blacksquare$
- [Klávesové](#page-25-0) zkratky $\blacksquare$

<span id="page-12-0"></span>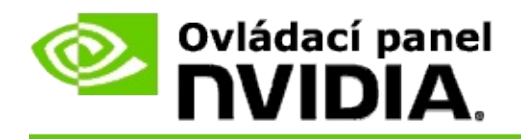

### **Ověřit možnost zobrazení stereoskopických 3D obrazů**

- 1. V podokně **navigačního stromu** ovládacího panelu NVIDIA zvolte **Stereoskopické 3D** a klepnutím na položku **Nastavit stereoskopické 3D** otevřete související stránku.
- 2. Jestliže stereoskopické 3D zobrazení není aktivováno, zaškrtněte zaškrtávací políčko **Aktivovat stereoskopické 3D** a poté klepněte na tlačítko **Použít**..
- 3. Klepněte na šipku seznamu **Testovat stereoskopické 3D** a poté vyberte **Spustit test zdravotnického obrázku**.

Test zdravotního obrázku se objeví na obrazovce.

- 4. Postupujte podle pokynů na obrazovce.
- 5. Po prohlédnutí obrázku stiskněte klávesu ESC.
- 6. Postupujte podle pokynů v dialogovém okně **Výsledky testu zdravotního obrázku** a potvrďte, jestli má být stereoskopické 3D zobrazení aktivováno.

#### **Související témata**

Nastavit [stereoskopické](#page-21-0) 3D  $\blacksquare$ 

<span id="page-13-0"></span>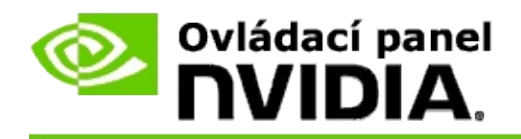

## **Upravit nastavení stereoskopické 3D zobrazení pro váš monitor**

- 1. V podokně **navigačního stromu** ovládacího panelu NVIDIA zvolte **Stereoskopické 3D** a klepnutím na položku **Nastavit stereoskopické 3D** otevřete související stránku.
- 2. Jestliže stereoskopické 3D zobrazení není aktivováno, zaškrtněte zaškrtávací políčko **Aktivovat stereoskopické 3D**.
- 3. Klepněte na posuvník hloubky a potáhněte ho podle své pohodlné úrovně stereoskopického 3D zobrazení.

Posuvník hloubky upravuje vnímanou vzdálenost mezi nejbližšími a nejvzdálenějšími objekty ve hře.

- 4. Klepněte na tlačítko **Použít**.
- 5. Během hry můžete nastavit hloubku i pomocí klávesové zkratky nebo kolečkem na řídícím kabelu NVIDIA IR.

Standardní klávesová zkratka pro zvýšení hloubky je [Ctrl+F4] a snížení hloubky [Ctrl+F3].

#### **Související témata**

- Nastavit [stereoskopické](#page-21-0) 3D  $\blacksquare$
- Nastavit [klávesové](#page-16-0) zkratky  $\blacksquare$
- [Klávesové](#page-25-0) zkratky  $\blacksquare$

<span id="page-14-0"></span>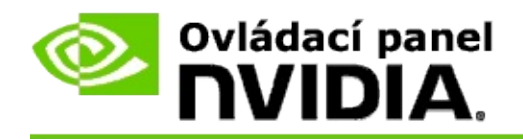

### **Testovat stereoskopické 3D zobrazení na vašem systému**

- 1. V podokně **navigačního stromu** ovládacího panelu NVIDIA zvolte **Stereoskopické 3D** a klepnutím na položku **Nastavit stereoskopické 3D** otevřete související stránku.
- 2. Zaškrtněte zaškrtávací políčko **Aktivovat stereoskopické 3D**.
- 3. Klepnutím na položku **Testovat stereoskopické 3D zobrazení** otevřete přiřazené dialogové okno.
- 4. Pod položkou **Nastavení displeje**, nastavte posuvník rozlišení, úroveň vyhlazování hran a obnovovací frekvenci na hodnoty, které chcete testovat a poté klepněte na tlačítko **Použít**.

Volby obnovovací frekvence se zobrazí pouze pro rychle stránkované stereo.

Nastavení můžete také měnit během testovaní.

5. Klepněte na tlačítko **Spustit testovací aplikaci**.

Testovací aplikace se zobrazí v celoobrazovkovém režimu a v hodnotách rozlišení a obnovovací frekvence, při kterých běží test.

- 6. Úpravy během testu můžete provést stisknutím klávesy **F1**, pomocí níž vyvoláte menu se seznamem klávesových zkratek, kterými můžete upravit obnovovací frekvenci a rozlišení.
- 7. Pro úpravu nastavení stereoskopického 3D zobrazení a seznámení se s účinky nastavení na obraz můžete také použít [klávesové](#page-25-0) zkratky.
- 8. Další změny za použití dialogu uděláte, jestliže stisknete klávesu ESC a vrátíte se k dialogu **Testovat stereoskopické 3D zobrazení**, uděláte potřebné změny, klepnete na tlačítko **Použít** a poté na tlačítko **Spustit testovací aplikaci**.
- 9. Po skončení testu stiskněte klávesu ESC a klepněte na tlačítko **Zavřít**.

## **Související témata**

Nastavit [stereoskopické](#page-21-0) 3D  $\blacksquare$ 

<span id="page-16-0"></span>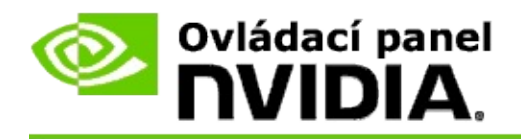

### **Nastavit klávesové zkratky**

- 1. V podokně **navigačního stromu** ovládacího panelu NVIDIA zvolte **Stereoskopické 3D** a klepnutím na položku **Nastavit stereoskopické 3D** otevřete související stránku.
- 2. Klepnutím na položku **Nastavit klávesové zkratky** otevřete přiřazené dialogové okno.

Dialogové okno zobrazuje standardní klávesové zkratky pro běžné ovládání stereoskopického 3D zobrazení, které můžete použít při hraní her.

Pokročilé nastavení můžete vidět klepnutím na šipku **Zobrazit pokročilá herní nastavení**.

- 3. Klávesové zkratky pro specifické ovládání můžete nadefinovat následovně:
	- a. Klepněte dovnitř příslušného rámečku.
	- b. Stiskněte požadovanou klávesovou kombinaci.
	- c. Klepněte na tlačítko **OK**.
- 4. Pokročilé herní nastavení můžete změnit klepnutím na zaškrtávací políčko **Aktivovat pokročilá herní nastavení**, poté pokračujte krokem 3.

#### **Související témata**

- Nastavit [stereoskopické](#page-21-0) 3D  $\blacksquare$
- [Klávesové](#page-25-0) zkratky

<span id="page-17-0"></span>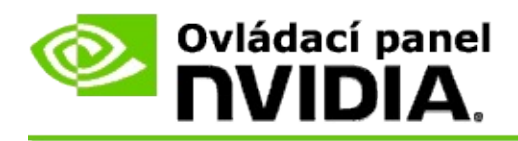

Během spouštění 3D programů v režimu aktivního stereoskopického 3D musíte monitor nastavit na vyšší obnovovací frekvenci. To se obyčejně děje automaticky při spuštění 3D programu a po zavření 3D programu se monitor přepne zpět na normální obnovovací frekvenci. Během resetování režimu zobrazení nastává určité blikání obrazu. Toto nastavení vám umožňuje nastavit, kdy se resetuje obnovovací frekvence zobrazení.

**POZNÁMKA**: Toto ovládání se nevztahuje na 3D Vision Discover nebo 3DTV Play.

## **Ovládání při změně obnovovací frekvence 3D sterea**

- 1. V podokně **navigačního stromu** ovládacího panelu NVIDIA zvolte **Stereoskopické 3D** a klepnutím na položku **Nastavit stereoskopické 3D** otevřete související stránku.
- 2. Jestliže stereoskopické 3D zobrazení není aktivováno, zaškrtněte zaškrtávací políčko **Aktivovat stereoskopické 3D**.
- 3. Klepněte na seznam **Vyberte, kdy je monitor v režimu 3D** a vyberte jednu z možností:
	- **Vždy**: Tuto možnost vyberte, abyste zabránili resetování režimu vašeho zobrazení při každém otevření nebo zavření 3D programu.

Vždy se nastaví obnovovací frekvenci 3D sterea, i když se nespouštějí 3D programy. Tato možnost zabrání resetování režimu zobrazení a příslušnému blikání obrazu po každém otevření nebo zavření 3D programu.

**Pouze pokud běží 3D programy**: Tuto možnost vyberte, pokud nechcete mít nastavenou obnovovací frekvenci stereoskopického 3D neustále, ale jen když běží program 3D.

Obnovovací frekvence se resetuje, kdykoliv spustíte nebo ukončíte 3D program - buď v režimu celé obrazovky nebo v režimu zobrazení v okně. Resetování obou režimů je spojeno s určitým

blikáním obrazu.

**Pouze pokud běží 3D programy v režimu celé obrazovky**: Tuto  $\blacksquare$ možnost vyberte, pokud nechcete mít nastavenou obnovovací frekvenci stereoskopického 3D neustále, ale jen když běží program 3D v režimu celé obrazovky.

> Obnovovací frekvence se resetuje, kdykoliv spustíte nebo ukončíte 3D program v režimu celé obrazovky. Resetování obou režimů je spojeno s určitým blikáním obrazu. 3D programy v režimu zobrazení v okně nelze prohlížet ve zobrazení stereoskopického 3D.

4. Po skončení klepněte na tlačítko **Použít**.

### **Související témata**

Změna nastavení [stereoskopického](#page-21-0) 3D zobrazení  $\blacksquare$ 

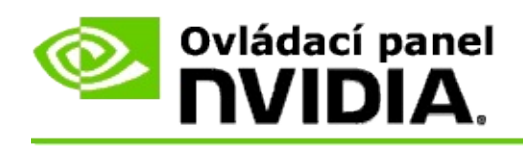

# **Reference**

Tato část poskytuje referenční informace o nastavení stereoskopického 3D zobrazení.

- Nastavit [stereoskopické](#page-21-0) 3D  $\blacksquare$
- [Klávesové](#page-25-0) zkratky  $\blacksquare$

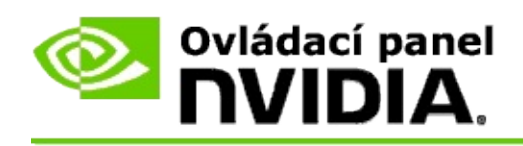

# **Nastavit stereoskopické 3D**

Na této stránce můžete aktivovat a změnit nastavení stereoskopického 3D zobrazení.

**Aktivovat stereoskopické 3D**: Zvolte aktivaci stereoskopického 3D zobrazení pro vaše hry a aktivaci ovládání na této stránce.

**<b>Froznámka:** Pokud je zapnutá variabilní obnovovací frekvence, nelze zapnout stereoskopické 3D.

**Hloubka**: Posuvník hloubky ovládá vzdálenost mezi nejbližšími a nejvzdálenějšími objekty na obrazovce. Upravte hodnotu hloubky podle své pohodlné úrovně stereoskopického 3D zobrazení. Hloubku můžete také upravit pomocí [klávesových](#page-25-0) zkratek během hraní hry.

**Typ monitoru stereoskopického 3D**: Režim stereoskopického 3D podporovaný primárním monitorem je automaticky detekován během instalace průvodce nastavením. Průvodce zjistí, zda váš monitor umožňuje stereoskopické 3D zobrazení. Jestliže je k dispozici více než jeden typ monitoru, použijte rozbalovací seznam a vyberte režim podporovaný vaším monitorem.

**Poznámka pro 3DTV Play**: Pokud je HDMI 3D televizor nebo moniotr připojen a váš systém má licenci pro 3DTV Play, obsahuje rozbalovací seznam následující dvě možnosti:

- **3DTV Play**: Toto je výchozí nastavení pro HDMI 3D televizory a ve  $\blacksquare$ většině případů ho není nutné měnit.
- **HDMI šachovnice**: (Pokročilí uživatelé) Pokud váš televizor umožňuje  $\blacksquare$ podporu formátu šachovnice pro stereoskopické 3D, vyberte tuto možnost, chcete-li využít výhod tohoto formátu, jako je např. podpora 3D rozlišení až do 1080p při obnovovací frekvenci 60 Hz. *Vyberete-li tuto možnost, musíte také ručně nastavit svůj televizor tak, aby před přehráním stereoskopického 3D obrazu akceptoval formát šachovnice.*

**Změnit 3D laserový zaměřovač**: Zaměřovače s nitkovým křížem u bojových her FPS jsou umístěny v hloubce obrazovky, v důsledku čehož je při zapnutých stereoskopických 3D efektech zaměřování obtížné. Pro některé bojové hry FPS, NVIDIA vytvořila konfiguraci, která umisťuje herní laserový zaměřovač do správné hloubky a uživatel tak nemusí nic nastavovat. U ostatních bojových her FPS NVIDIA poskytuje výběr 3D laserových zaměřovačů, které se zobrazují správně na cílovém objektu. Můžete si vybrat jeden z těchto laserových zaměřovačů a upravit jeho průhlednost. Laserový zaměřovač se objeví, jakmile během hry zapnete stereoskopické 3D zobrazení. Abyste se vyhnuli záměně zaměřovačů, deaktivujte zaměřovač příslušné hry.

**Nastavit klávesové zkratky**: Klávesové zkratky jsou herní rychlé klávesy, které můžete použít pro změnu nastavení stereoskopického 3D zobrazení. Můžete změnit jakoukoliv klávesovou zkratku nebo je obnovit na výchozí nastavení.

**Skrýt stereoskopické 3D efekty při spuštění hry**: Stereoskopické 3D zobrazení se běžně aktivuje při spuštění hry. Jestliže chcete zapnout stereoskopické 3D zobrazení pomocí klávesových zkratek po spuštění hry, zaškrtněte toto zaškrtávací políčko. Například nabídku a nastavení hry není třeba vidět se zapnutým stereoskopickým 3D zobrazením. *Tato možnost je dostupná pouze u profesionálního sterea Quadro.*

**Vyberte, když je monitor v režimu 3D:** Během spouštění 3D programů v režimu aktivního stereoskopického 3D musíte monitor nastavit na vyšší obnovovací frekvenci. To se obyčejně děje automaticky při spuštění 3D programu a po zavření 3D programu se monitor přepne zpět na normální obnovovací frekvenci. Během resetování režimu zobrazení nastává určité blikání obrazu. Toto nastavení vám umožňuje nastavit, kdy se resetuje obnovovací frekvence zobrazení.

**<b>** $\blacksquare$  **Poznámka:** Toto nastavení není dostupné u HDMI 3D monitorů, 3D monitorů, které používaí pasivní 3D technologii a u Windows 8 a pozdějších operačních systémů firmy Microsoft.

- **Vždy**: Vždy se nastaví vyšší obnovovací frekvenci 3D sterea, i když  $\blacksquare$ se nespouštějí 3D programy. To zabrání resetování režimu zobrazení po každém otevření nebo zavření 3D programu.
- **Pouze pokud běží 3D programy**: Režim zobrazení se resetuje na obnovovací frekvenci 3D, kdykoliv spustíte nebo ukončíte 3D program – buď v režimu celé obrazovky nebo v režimu zobrazení v okně.
- **Pouze pokud běží 3D programy v režimu celé obrazovky**: Režim  $\blacksquare$ zobrazení se resetuje na obnovovací frekvenci 3D, kdykoliv spustíte 3D program v režimu celé obrazovky. S tímto nastavením nebudete

moci přehrávat 3D hry v režimu okna ve stereoskopickém 3D zobrazení.

**Testovat stereoskopické 3D**: Toto spouští testovací aplikaci, pomocí které si můžete vyzkoušet, jak stereoskopické 3D zobrazení vypadá ve vašem systémů, a určit nastavení monitoru, které vytváří nejlepší stereoskopický 3D efekt. Toto tlačítko se objeví, je-li povoleno stereoskopické 3D. Kliknutím na šipku zobrazíte následující možnosti:

**Spustit Průvodce nastavením**: Spusťte průvodce a nastavte váš stereoskopický 3D hardware a software. *Tato možnost se nezobrazuje, poku je povoleno stereo OpenGL nebo pokud 3D monitor používá pasivní 3D technolgoii.*

**Spustit test zdravotnického obrázku**: Test zdravotního obrázku vám pomůže ověřit vaši schopnost zobrazení stereoskopických 3D renderovaných obrazů. Test běží během instalace průvodce. Doporučujeme však každému novému uživateli ještě před započetím hry v stereoskopickém 3D zobrazení spustit test zdravotnického obrázku. *Tato možnost se nezobrazuje, pokud typ 3D monitoru používá pasivní 3D technologii.*

#### **Související témata**

- Aktivovat [stereoskopické](#page-8-0) 3D  $\blacksquare$
- Použít [stereoskopické](#page-10-0) 3D laserové zaměřovače  $\blacksquare$
- Ověřit možnost zobrazení [stereoskopických](#page-12-0) 3D obrázků  $\blacksquare$
- Upravit [stereoskopické](#page-13-0) 3D nastavení pro váš monitor  $\blacksquare$
- Testovat [stereoskopické](#page-14-0) 3D zobrazení na vašem systému ٠
- Nastavit [klávesové](#page-16-0) zkratky  $\blacksquare$
- $\blacksquare$ [Klávesové](#page-25-0) zkratky

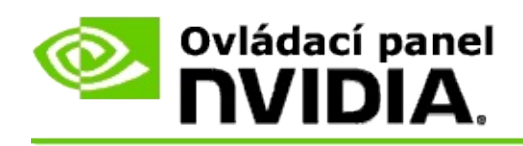

# **Klávesové zkratky**

Dialog **Nastavit klávesové zkratky** zobrazuje klávesové zkratky, které můžete použít k ovládání stereoskopického 3D zobrazení během hraní her. Také z této stránky můžete upravovat klávesové zkratky. Dialog je rozdělen na dvě části základní nastavení stereoskopického 3D zobrazení a pokročilé nastavení během hry.

Základní popis každého nastavení můžete také vidět, jestliže ukážete kurzorem na text v dialogu.

## **Základní nastavení**

**Skrýt nebo zobrazit stereoskopické 3D efekty** (Standardně [Ctrl+T]): Použijte tuto zkratku pro zapnutí nebo vypnutí stereoskopického zobrazení 3D během hry. Nastavení není uloženo.

**Zvýšit hloubku** (Standardně [Ctrl+F4]): Zvýší zřetelnou vzdálenost mezi nejbližšími a nejvzdálenějšími objekty ve hře. Tato zkratka má stejný účinek jako posouvání posuvníkem hloubky doprava a je automaticky uložena pro všechny hry.

**Snížit hloubku** (Standardně [Ctrl+F3]): Sníží zřetelnou vzdálenost mezi nejbližšími a nejvzdálenějšími objekty ve hře. Tato zkratka má stejný účinek jako posouvání posuvníkem hloubky doleva a je automaticky uložena pro všechny hry.

**Skrýt nebo zobrazit 3D laserový zaměřovač** (Standardně [Ctrl+F12]): Vypnout nebo zapnout 3D laserový zaměřovač NVIDIA.

**Zobrazit nebo skrýt herní kompatibilitu** (Standardně [Ctrl+Alt+Ins]): Tuto zkratku použijte pro zobrazení nebo skrytí překrytí ve hře, které poskytuje informace stereoskopického 3D zobrazení pro tuto hru.

## **Pokročilá herní nastavení**

Nastavení od společnosti NVIDIA pro jednotlivé hry jsou navrhnuta pro optimální stereoskopické 3D zobrazení a nevyžadují žádné další úpravy. Následující zkratky by měly být použity pouze osobami, které dobře znají komplexní parametry pro vytváření stereoskopních 3D obrazů.

**Přepínání režimu 3D kompatibility** (Standardně [Ctrl+Alt+F11]): Zapíná nebo vypíná režim 3D kompatibility.

**Zvýšit sbližování** (Standardně [Ctrl+F6]): Přibližuje objekty směrem k vám.

**Snížit sbližování** (Standardně [Ctrl+F5]): Vzdaluje objekty pryč od vás.

**Nastavení cyklického objemu** (Standardně [Ctrl+11]): Cykluje tři nastavení vypnutí, roztáhnutí až k zaplnění a držení stran.

**Uložit herní změny** (Standardně [Ctrl+F7]): Tuto zkratku použijte pro uložení herních změn, které jste provedly u (zobrazení/skrytí) 3D laserového zaměřovače, sbližování nebo nastavení objemu. Nastavení jsou automaticky použita při dalším hraní stejné hry.

#### **Související témata**

- Nastavit [stereoskopické](#page-21-0) 3D  $\blacksquare$
- Nastavit [klávesové](#page-16-0) zkratky  $\blacksquare$

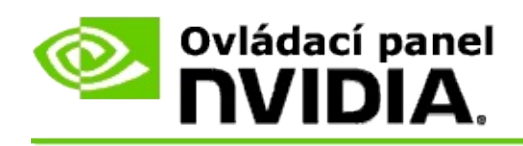

# **Hodnocení hry**

Použijte stránku **Zobrazit hodnocení her**, kde najdete hodnocení stereoskopické 3D kompatibility pro spoustu her spolu s případnými problémy a doporučeními pro každou z nich.

Pomoc s používáním těchto funkcí naleznete v části [Jak](#page-31-0) na to?

Referenční informace o těchto funkcích naleznete v části [Reference](#page-40-0).

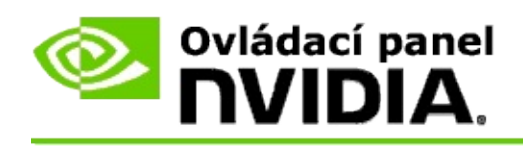

# **Jak na to?**

- Zobrazení hodnocení [stereoskopického](#page-33-0) 3D zobrazení pro moji hru  $\blacksquare$
- Zapnutí nebo vypnutí režimu 3D [kompatibility](#page-36-0)  $\blacksquare$
- Kontrola aktivace režimu 3D [kompatibility](#page-38-0)  $\blacksquare$

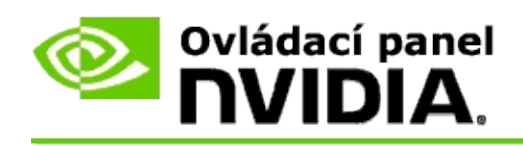

## **Zobrazení hodnocení stereoskopického 3D pro vaši hru**

- 1. V podokně **navigačního stromu** ovládacího panelu NVIDIA zvolte **Stereoskopické 3D** a kliknutím na položku **Zobrazit hodnocení her** otevřete související stránku.
- 2. Chcete-li zobrazit pouze hry nainstalované ve vašem počítači, zaškrtněte zaškrtávací políčko **Zobrazit pouze nainstalované hry**.
- 3. V seznamu hodnocení stereoskopického 3D se posunujte výběrem, až naleznete vaši hru.
	- V sloupci *Režim 3D Vision* jsou uvedena hodnocení stereoskopického  $\blacksquare$ 3D zobrazení jednotlivých her.
	- V sloupci *Režim 3D kompatibility* jsou uvedena hodnocení 3D  $\blacksquare$ kompatibility podporovaných her.
- 4. Zvolte hru ze seznamu:

V části **Problémy a doporučená nastavení** je uvedeno, jak dobře konkrétní hra funguje v stereoskopickém 3D zobrazení ve standardním režimu 3D Vision, popřípadě v režimu 3D kompatibility. Mohou zde být rovněž uvedena doporučené nastavení hry pro lepší stereoskopické 3D zobrazení a problémy, které mohou překážet stereoskopickému 3D zobrazení.

Při spuštění hry jsou tyto informace k dispozici také ve formě překrytí v dolním rohu obrazovky. Pro zapnutí či vypnutí tohoto překrytí použijte klávesovou zkratku (Standardně [Ctrl+Alt+Ins]).

#### **Související témata**

- Zobrazení [hodnocení](#page-42-0) her  $\blacksquare$
- Nastavení [klávesových](#page-16-0) zkratek  $\blacksquare$
- [Klávesové](#page-25-0) zkratky $\blacksquare$

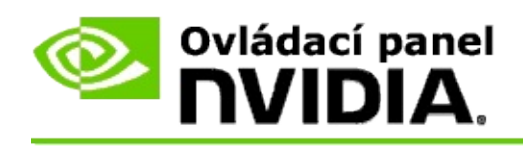

## **Zapnutí nebo vypnutí režimu 3D kompatibility**

- 1. Před spuštěním hry aktivujte na ovládacím panelu NVIDIA *Pokročilá herní nastavení*:
	- a. Otevřete ovládací panel NVIDIA a přejděte do nabídky *Stereoskopické 3D* -> *Nastavit Stereoskopické 3D* a klikněte na **Nastavit klávesové zkratky**.
	- b. Pokud se tato nabídka nerozbalí, klikněte na šipku **Zobrazit pokročilá herní nastavení** a vyberte **Aktivovat pokročilá herní nastavení**.
	- c. Klikněte na tlačítko **OK**.
- 2. Stisknutím Ctrl+Alt+F11 můžete přepínat během hry mezi režimem 3D kompatibility a standardním režimem 3D Vision.

#### **Související témata**

- Režim 3D [kompatibility](#page-44-0)  $\blacksquare$
- Kontrola aktivace režimu 3D [kompatibility](#page-38-0)  $\blacksquare$
- Zobrazení [hodnocení](#page-42-0) her  $\blacksquare$

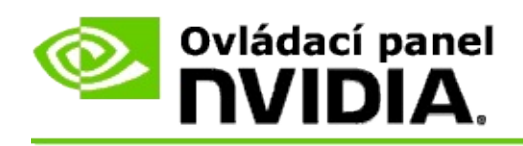

# **Kontrola aktivace režimu 3D kompatibility**

Když spustíte hru, překrytí v dolním rohu obrazovky zobrazuje hodnocení hry a zda je režim 3D kompatibility zapnutý nebo vypnutý.

Jestliže překrytí není zobrazeno, zapněte jej stisknutím klávesové zkratky [Ctrl+Alt+Ins].

#### **Související témata**

- Režim 3D [kompatibility](#page-44-0)  $\blacksquare$
- Zapnutí nebo vypnutí režimu 3D [kompatibility](#page-36-0)  $\blacksquare$

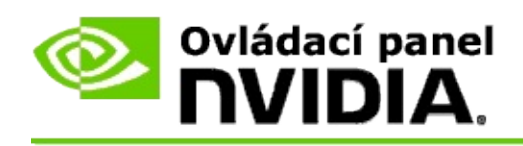

# **Reference**

Tato část poskytuje referenční informace o zobrazení hodnocení stereoskopického 3D zobrazení pro hry a režim 3D kompatibility.

- Zobrazení [hodnocení](#page-42-0) her  $\blacksquare$
- Režim 3D [kompatibility](#page-44-0)  $\blacksquare$

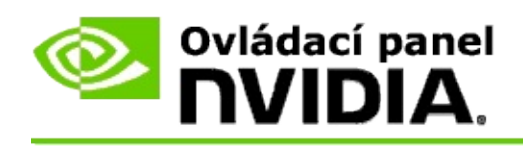

# **Zobrazení hodnocení her**

Na této stránce najdete seznam všech her, které byly testovány společností NVIDIA se stereoskopickým 3D zobrazením. Hry byly hodnoceny jako **Výborné**, **Dobré**, **Dostatečné** nebo **Nevhodné**. Hodnocení jsou stanovena na základě toho, jak dobře se určitá hra přenese do stereoskopického 3D zobrazení a zda existují nějaké herní problémy, které mohou interferovat s dobrým stereoskopickým 3D zobrazením.

- Chcete-li zobrazit pouze hry nainstalované ve vašem počítači, zaškrtněte  $\blacksquare$ zaškrtávací políčko **Zobrazit pouze nainstalované hry**.
- V sloupci **Režim 3D Vision** jsou uvedena hodnocení stereoskopického 3D  $\blacksquare$ zobrazení jednotlivých her.
- V sloupci **Režim 3D kompatibility** jsou uvedena hodnocení 3D  $\blacksquare$ kompatibility podporovaných her.
- V části **Problémy a doporučená nastavení** je uvedeno, jak dobře  $\blacksquare$ konkrétní hra funguje v stereoskopickém 3D zobrazení ve standardním režimu 3D Vision, popřípadě v režimu 3D kompatibility. Mohou zde být rovněž uvedena doporučené nastavení hry pro lepší stereoskopické 3D zobrazení a problémy, které mohou překážet stereoskopickému 3D zobrazení.

#### **Související témata**

- Ověřit kompatibilitu vaší hry se [stereoskopickým](#page-33-0) 3D zobrazením  $\blacksquare$
- Nastavit [klávesové](#page-16-0) zkratky  $\blacksquare$
- [Klávesové](#page-25-0) zkratky  $\blacksquare$

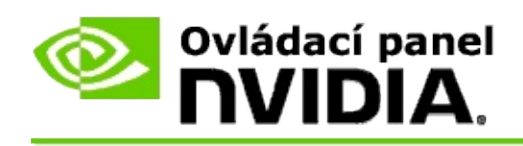

# **Režim 3D kompatibility**

Režim 3D kompatibility je režim renderování patentovaný společností NVIDIA pro 3D Vision, který zlepšuje 3D zážitek pro mnoho klíčových her s rozhraním DirectX 10 a 11.

## **Požadavky a kompatibilita**

- Hry musí být spuštěny v režimu DirectX 10 nebo DirectX 11.  $\blacksquare$
- Nekompatibilní s 3D Vision Surround. $\blacksquare$

## **Používání režimu 3D kompatibility**

Režim 3D kompatibility je k dispozici pro vybrané hry, ale NVIDIA přidává podporu dalším hrám s novými verzemi ovladačů. Je-li tato funkce podporována, režim 3D kompatibility je ve výchozím nastavení zapnutý, ale můžete jej zapnout nebo vypnout ručně. Pokyny najdete v části Jak zapnout nebo vypnout režim 3D [kompatibility.](#page-36-0)

Pokud je režim 3D kompatibility vypnutý nebo není podporován, pak ovladač ve hře používá standardní režim 3D Vision.

#### **Související témata**

- Zapnout nebo vypnout režim 3D [kompatibility](#page-36-0)  $\blacksquare$
- [Zkontrolovat,](#page-38-0) zda je režim 3D kompatibility zapnutý  $\blacksquare$

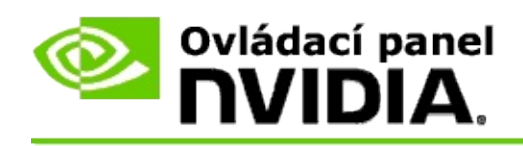

## **Nastavení 3D Vision Pro**

NVIDIA® 3D Vision™ Pro je profesionální verze stereo brýlí 3D Vision™ a emitoru. Zatímco sada 3D Vision používá infračervenou (IR) komunikaci z emitoru do stereo brýlí, sada 3D Vision Pro používá mezi stereo brýlemi a rozbočovačem 3D Vision Pro rádiovou (RF) obousměrnou komunikaci. To umožňuje používání více rozbočovačů 3D Vision Pro ve vzájemném dosahu bez konfliktů.

3D Vision Pro nevyžaduje přímou linii mezi rozbočovačem a brýlemi 3D Vision Pro. To umožňuje větší flexibilitu, pokud jde o umístění, vzdálenost a polohu brýlí vzhledem k rozbočovači.

Pomoc s používáním těchto funkcí naleznete v části [Jak](#page-50-0) na to?

Referenční informace o těchto funkcích naleznete v části [Reference](#page-60-0).

```
© 2008-2014 NVIDIA Corporation. Všechna práva vyhrazena. Stereoskopické 3D
```
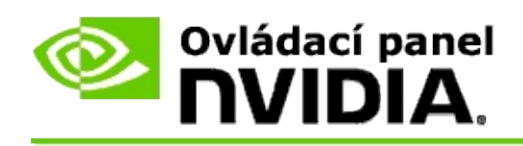

## **Jak na to?**

- Aktivovat 3D Vision Pro s [jednotkami](#page-52-0) GPU GeForce  $\blacksquare$
- Aktivovat 3D Vision Pro s [jednotkami](#page-54-0) GPU Quadro  $\blacksquare$
- [Nastavit](#page-56-0) nové brýle 3D Vision Pro  $\blacksquare$
- Změnit dosah [rozbočovače](#page-57-0) 3D Vision Pro  $\blacksquare$
- Zlepšit sílu [rádiového](#page-58-0) signálu 3D Vision Pro  $\blacksquare$
- [Testovat](#page-59-0) 3D Vision Pro na mém systému  $\blacksquare$

<span id="page-52-0"></span>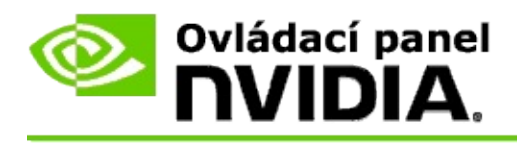

Když poprvé instalujete software 3D Vision Pro, zobrazí se průvodce nastavením, který vám pomůže správně konfigurovat hardware 3D Vision Pro. Průvodce můžete také spustit později, způsobem popsaným zde.

### **Aktivace 3D Vision Pro s jednotkami GPU GeForce**

- 1. V podokně **navigačního stromu** ovládacího panelu NVIDIA zvolte **Stereoskopické 3D** a klepnutím na položku **Nastavit stereoskopické 3D** otevřete související stránku.
- 2. Průvodce, který vám pomůže nastavit a otestovat hardware vyžadovaný pro stereoskopické 3D efekty, spustíte klepnutím na tlačítko **Spustit Průvodce nastavením**.

Tento krok není nutný, pokud jste po instalaci softwaru 3D Vision Pro vaši konfiguraci již nastavili a otestovali.

- 3. Jakmile je hardware úspěšně nastaven, můžete z této stránky aktivovat stereoskopické 3D zobrazení následovně:
	- a. Zaškrtněte zaškrtávací políčko **Aktivovat stereoskopické 3D**.
	- b. Jestliže máte více než jeden typ prohlížeče stereoskopického 3D zobrazení, klepněte na šipku seznamu **Typ monitoru stereoskopického 3D** a vyberte **3D Vision Pro**.
	- c. Jestliže si nepřejete použít stereoskopické 3D zobrazení dříve než začne hra, zaškrtněte zaškrtávací políčko **Skrýt stereoskopické 3D efekty**.

Stereoskopické 3D efekty můžete zapnout pomocí zkratkových kláves nebo tlačítkem na emitoru NVIDIA IR.

Standardní zkratková klávesa pro zapnutí stereoskopických 3D efektů při hře je [Ctrl+T].

d. Klepněte na **Použít**.

## **Související témata**

[Správa](#page-62-0) 3D Vision Pro  $\blacksquare$ 

<span id="page-54-0"></span>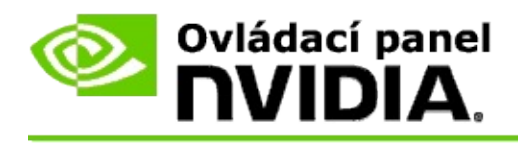

Když poprvé instalujete software 3D Vision Pro, zobrazí se průvodce nastavením, který vám pomůže správně konfigurovat hardware 3D Vision Pro. Průvodce můžete také spustit později, způsobem popsaným zde.

### **Aktivace 3D Vision Pro s jednotkami GPU Quadro**

- 1. V podokně **navigačního stromu** ovládacího panelu NVIDIA zvolte **Nastavení 3D** a klepnutím na položku **Správa nastavení 3D** otevřete související stránku.
- 2. Klepněte na kartu **Globální nastavení**.
- 3. V poli *Nastavení* klepněte na **Stereo-Režim zobrazení** a vyberte příslušnou možnost 3D Vision Pro v závislosti na vašem stereo hardwaru.
- 4. Aktivujte stereoskopické 3D podle toho, které aplikace se chystáte prohlížet v 3D stereu:

**Spotřebitelské stereo**: Chcete-li použít ovladač stereoskopického 3D NVIDIA pro hry DirectX (není podporováno v systému Windows XP) -

- a. V poli *Nastavení* klepněte na **Stereo-Aktivovat** a vyberte **Vypnout**.
- b. Klepněte na **Použít**.
- c. V podokně **navigačního stromu** ovládacího panelu NVIDIA zvolte **Stereoskopické 3D** a klepnutím na položku **Nastavit stereoskopické 3D** otevřete související stránku.
- d. Chcete-li aktivovat steroskopické 3D zobrazení NVIDIA, zaškrtněte políčko **Aktivovat stereoskopické 3D**, a potom klepněte na **Použít**.

**Quad stereo s vyrovnávací pamětí**: Použití profesionálního Quad sterea s vyrovnávací pamětí -

a. V poli *Nastavení* klepněte na **Stereo-Aktivovat** a vyberte **Zapnout**.

- b. Klepněte na **Použít**.
- c. V podokně **navigačního stromu** ovládacího panelu NVIDIA zvolte **Stereoskopické 3D** a klepnutím na položku **Nastavit stereoskopické 3D** otevřete související stránku.
- d. Chcete-li deaktivovat steroskopické 3D zobrazení NVIDIA, zrušte zaškrtnutí políčka **Aktivovat stereoskopické 3D**, a potom klepněte na **Použít**.

#### **Související témata**

[Správa](#page-62-0) 3D Vision Pro  $\blacksquare$ 

<span id="page-56-0"></span>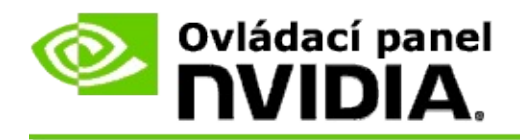

### **Nastavení nových brýlí 3D Vision Pro**

- 1. V podokně **navigačního stromu** ovládacího panelu NVIDIA zvolte **Stereoskopické 3D** a klepnutím na položku **Správa 3D Vision Pro** otevřete související stránku.
- 2. Z rámečku *Brýle* klepnutím na **Přidat brýle** otevřete dialogové okno *Přidat brýle*.
- 3. Postupujte podle pokynů v dialogovém okně *Přidat brýle* a klepněte na **Hotovo**.

Nové brýle se objeví jako položka v seznamu.

Chcete-li položku přejmenovat, klepněte na šipku *Akce*, vyberte **Přejmenovat** a zadejte název do pole Název v dialogové okně *Přejmenovat*, a potom klepněte na tlačítko **OK**.

#### **Související témata**

[Správa](#page-62-0) 3D Vision Pro  $\blacksquare$ 

<span id="page-57-0"></span>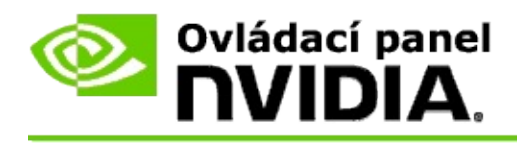

Dosah rozbočovače je největší vzdálenost, ve které se brýle mohou synchronizovat s rozbočovačem 3D Vision Pro. Dosah rozbočovače můžete snížit, abyste omezili zážitek na malou skupinu, nebo zvýšit tak, aby zahrnoval všechny osoby ve velké místnosti.

### **Změna dosahu rozbočovače 3D Vision Pro**

- 1. V podokně **navigačního stromu** ovládacího panelu NVIDIA zvolte **Stereoskopické 3D** a klepnutím na položku **Správa 3D Vision Pro** otevřete související stránku.
- 2. Klepněte na šipku *Vybrat dosah transceiveru* a vyberte požadovanou možnost.
	- **Krátký dosah** do 2 metrů  $\blacksquare$
	- **Střední dosah** do 10 metrů  $\blacksquare$
	- **Dlouhý dosah** maximální dosah rozbočovače.  $\blacksquare$
- 3. Klepněte na **Použít**.

V rámečku připojených brýlí se zobrazí pouze brýle, které jsou v rámci vámi vybraného dosahu.

#### **Související témata**

[Správa](#page-62-0) 3D Vision Pro  $\blacksquare$ 

<span id="page-58-0"></span>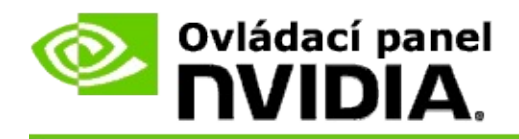

## **Zlepšení síly rádiového signálu**

- 1. V podokně **navigačního stromu** ovládacího panelu NVIDIA zvolte **Stereoskopické 3D** a klepnutím na položku **Správa 3D Vision Pro** otevřete související stránku.
- 2. V oblasti *Informace o kanálu* klepněte na **Automaticky vybrat další kanál**.

Zobrazí se dialog *Automaticky vybrat další kanál*, který signalizuje průběh výběru. Dialog se zavře po navázání spojení s dalším kanálem.

3. S vašimi brýlemi v dosahu rozbočovače ověřte, zda oblast Informace o kanálu signalizuje dobrou sílu signálu a zda jsou vaše brýle synchronizovány s rozbočovačem a zobrazují se v seznamu brýlí.

#### **Související témata**

[Správa](#page-62-0) 3D Vision Pro  $\blacksquare$ 

<span id="page-59-0"></span>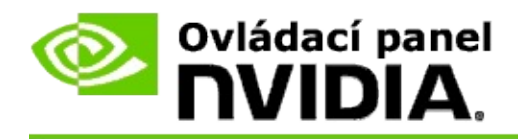

### **Testování 3D Vision Pro na mém systému**

- 1. V podokně **navigačního stromu** ovládacího panelu NVIDIA zvolte **Stereoskopické 3D** a klepnutím na položku **Správa 3D Vision Pro** otevřete související stránku.
- 2. Klepněte na tlačítko **Spustit testovací aplikaci**.

V okně se zobrazí testovací aplikace.

#### **Související témata**

[Správa](#page-62-0) 3D Vision Pro  $\blacksquare$ 

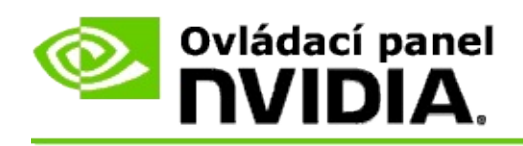

## **Reference 3D Vision Pro**

Tato část obsahuje referenční informace o 3D Vision Pro.

[Správa](#page-62-0) 3D Vision Pro  $\blacksquare$ 

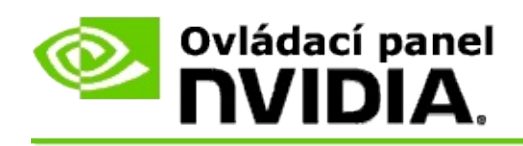

# **Správa 3D Vision Pro**

Tuto stránku použijte ke konfiguraci nastavení NVIDIA® 3D Vision™ Pro.

Můžete nastavit nové brýle, změnit dosah transceiveru rozbočovače, zobrazit, které brýle jsou synchronizovány s rozbočovačem, a vybrat jiný kanál pro zlepšení síly signálu mezi rozbočovačem a brýlemi.

# **Část Brýle**

**Brýle připojeny**: Ukazuje, kolik brýlí je připojeno a synchronizováno s rozbočovačem.

**Přidat brýle**: Klepnutím otevřete dialog *Přidat brýle*, který vám umožňuje synchronizovat pár stereo brýlí s rozbočovačem.

**Obnovit**: Aktualizuje seznam brýlí, které jsou synchronizovány s rozbočovačem.

**Akce**: Klepnutím na šipku vyberte akci, která se má provést. Tato akce se použije na pár brýlí, které jsou vybrány v seznamu připojených brýlí.

- **Identifikovat** Způsobí blikání diod LED na vybraném páru brýlí.  $\blacksquare$
- **Přejmenovat** Otevře dialog *Přejmenovat brýle*, který vám umožňuje  $\blacksquare$ přiřadit vybranému páru brýlí jiný název.
- **Odstranit** Odstraní vybraný pár brýlí ze seznamu a odpojí brýle z  $\blacksquare$ rozbočovače.

**Vybrat dosah rozbočovače**: Klepněte na šipku a vyberte požadovaný dosah rozbočovače.

- **Krátký dosah** do 2 metrů  $\blacksquare$
- **Střední dosah** do 10 metrů  $\blacksquare$
- **Dlouhý dosah** maximální dosah rozbočovače. $\blacksquare$

## **Část Nastavení sterea**

**<b>***F* Poznámka: Ovládací prvky a informace v této části platí pouze pro karty Quadro a ne pro jednotky GPU GeForce.

**Stereo**: Udává, zda je stereoskopické 3D aktivováno pro kartu Quadro. Chcete-li změnit stav, klepněte na odkaz, který otevře stránku Nastavení 3D->Správa nastavení 3D. Poté z karty Globální nastavení změňte nastavení **Stereo-Povolit** buď na Zapnuto nebo Vypnuto v závislosti na tom, zda chcete aktivovat Quad stereo s vyrovnávací pamětí (Zapnout) nebo deaktivovat Quad stereo s vyrovnávací pamětí (Vypnout).

**Režim monitoru**: Udává typ stereo hardwaru, který používáte. Toto je stejné nastavení udávané v nastavení Nastavení 3D->Stránka Správa nastavení 3D- >Globální nastavení->Stereo-Režim zobrazení.

**Spustit testovací aplikaci**: Klepnutím spustíte demo stereoskopického 3D v prostředí OpenGL, abyste si mohli ověřit funkčnost 3D sterea vašeho systému. Aplikace se spustí v okně.

## **Část Informace o kanálu**

**Síla signálu**: Zobrazuje sílu signálu aktuálního kanálu rozbočovače.

**Automaticky vybrat další kanál**: Klepnutím vyberete jiný kanál rozbočovače v případě, že má váš aktuální kanál nízkou sílu signálu.

#### **Související témata**

- [Aktivovat](#page-52-0) 3D Vision Pro  $\blacksquare$
- [Nastavit](#page-56-0) nové stereo brýle  $\blacksquare$
- Změnit dosah [rozbočovače](#page-57-0)  $\blacksquare$
- Zlepšit sílu [rádiového](#page-58-0) signálu  $\blacksquare$
- [Testovat](#page-59-0) 3D Vision Pro n.

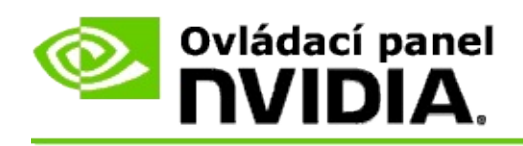

# **Profesionální Quad 3D stereo s vyrovnávací pamětí**

Kombinací 3D stereoskopických brýlí, 3D-ready monitoru a podporovaných vysoce kvalitních a špičkových řešení NVIDIA® Quadro® lze ve stereoskopickém 3D prohlížet libovolnou profesionální aplikaci používající OpenGL Quad stereo s vyrovnávací pamětí.

Quad stereo s vyrovnávací pamětí používá čtyři vyrovnávací paměti (levá přední, pravá přední, levá zadní, pravá zadní) namísto dvou vyrovnávacích pamětí (přední, zadní) používaných v tradičním stereu. Quad stereo s vyrovnávací pamětí umožňuje uživateli zobrazit stereo buď v režimu celé obrazovky, anebo s více okny. Tato technologie poskytuje nejvyšší stereoskopickou 3D vizuální kvalitu vyžadovanou profesionálními pracovními stanicemi.

Viz Jak povolím [profesionální](#page-69-0) Quad stereo s vyrovnávací pamětí.

<span id="page-69-0"></span>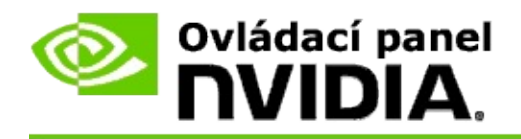

### **Aktivace profesionálního Quad sterea s vyrovnávací pamětí**

- 1. V podokně **navigačního stromu** ovládacího panelu NVIDIA zvolte **Nastavení 3D** a klepnutím na položku **Správa nastavení 3D** otevřete související stránku.
- 2. Klepněte na kartu **Globální nastavení**.
- 3. V poli *Nastavení* klepněte na **Stereo-Režim zobrazení** a vyberte příslušnou možnost v závislosti na vašem stereo hardwaru.
- 4. V poli *Nastavení* klepněte na **Stereo-Aktivovat** a vyberte **Zapnout**.
- 5. Klepněte na **Použít**.
- 6. V podokně **navigačního stromu** ovládacího panelu NVIDIA zvolte **Stereoskopické 3D** a klepnutím na položku **Nastavit stereoskopické 3D** otevřete související stránku.
- 7. Ujistěte se, že je zrušeno zaškrtnutí políčka **Aktivovat stereoskopické 3D**, a potom klepněte na **Použít**.

#### **Související témata**

[Správa](#page-62-0) 3D Vision Pro  $\blacksquare$